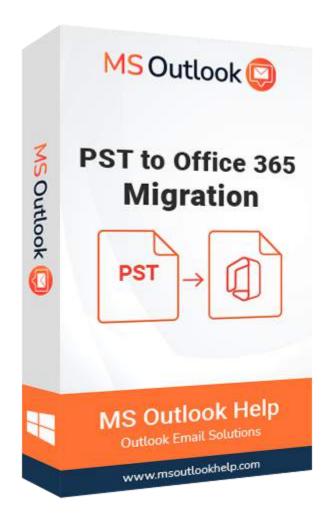

# PST to Office 365 Migration

(Software Guide)

### Overview

PST to Office 365 Migration Tool reliably migrates all email attachments from an Outlook Data (.pst) file to various webmail or cloud services. Import PST to Office 365 Tool is a safe and reliable PST Importer for Office 365 that allows users to precisely upload or import OST/PST mailboxes into their Office 365 Admin & Users accounts. The application enables users to choose an admin and user account, then upload an OST or PST file to the appropriate Office 365 account.

### What's New in this version?

- The application offers a user-friendly interface.
- Support for import multiple OST/PST files to Office 365.
- It stands out from the competitor because it has a Mail and Task filter option.
- Support all the versions of Outlook & Windows operating systems.

## **Key Features**

- Imports a PST to Office 365 Online account.
- One or multiple PST files are migrated to Office 365 mailbox accounts.
- Imports the OST file to Office 365 Mailbox, Public Folder, or Archive Folder.
- Move mailboxes from OST and PST files to Office 365 Admin and Office 365 user accounts.
- Online OST and PST file import into Live Exchange Server (2019, 2007, 2010, 2013, and 2015).
- Users may import email contacts, calendars, notes, tasks, and emails from OST/PST files into Office 365.
- Software keeps the structure of folders or files in mailboxes up to date.
- Mail filter settings allow you to move mailboxes from OST/PST files to Office 365 based on a date interval.
- Remove duplicate mailboxes while import OST/PST to Office 365.

# Minimum System Requirement

Processor: 1GHz Processor (2.4 GHz is recommended)

Operating System: Windows 10/8.1/8/7/Windows Vista/XP and below versions

Memory: 512 MB RAM (1 GB Recommended)

**Disk Space**: 500 MB of Free Hard Disk Space (1 GB Recommended)

# **Installation Process of Aryson Software**

Follow the steps to Install the Aryson Technologies software on your system:

• Firstly, Visit the official website of **Aryson Technologies**.

### (https://www.arysontechnologies.com)

- After that Click on the **Product Section** of the Website and choose the software that you need to download from the navigation list.
- After that, You will find a product description page of your selected software. From the description page, tap on the **Download Now** button.
- After downloading, double click on downloaded .exe of the tool. Or visit the download location from your computer and run the software as
   Administrator.

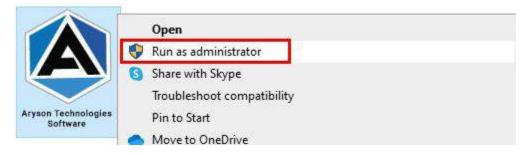

• Click the **Next** button to continue the installation setup of the software.

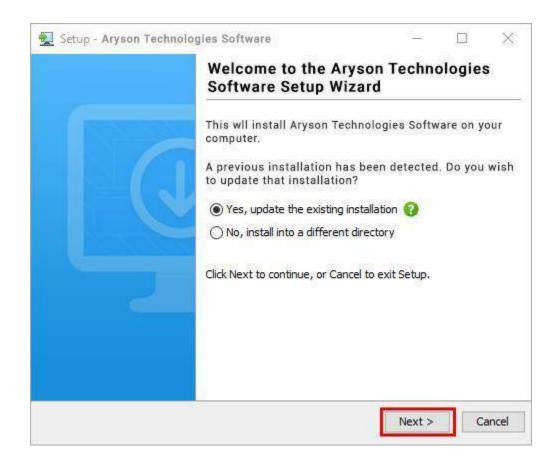

• Choose the **destination directory** of the software and click **Next**.

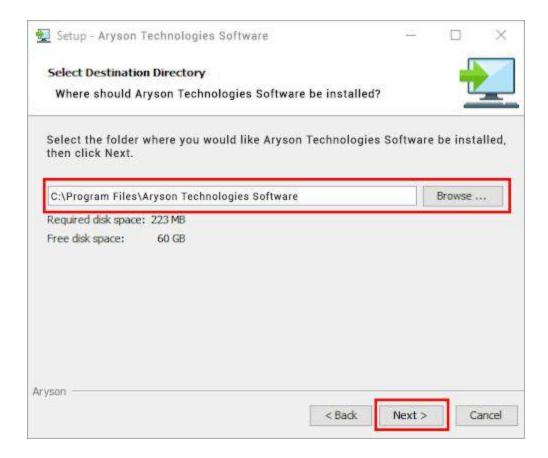

• Now, you have installed the software on your system. Click **Finish** to launch the software.

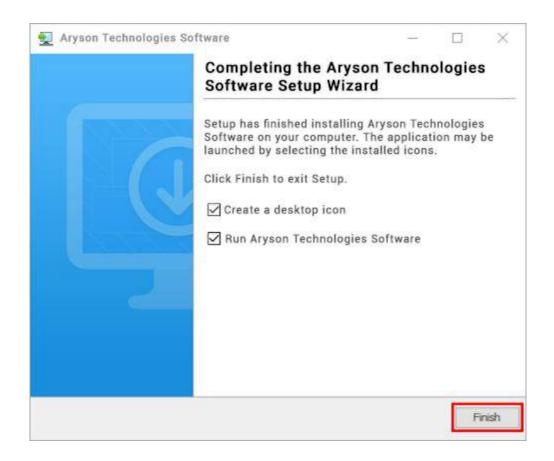

### LiveChat:

http://messenger.providesupport.com/messenger/0pi295uz3ga080c7lxqxxuaoxr.html

### **Visit Our Site:**

https://www.arysontechnologies.com/

### **Contact Us:**

https://www.arysontechnologies.com/contact-us.html

### **Submit your Review:**

https://www.arysontechnologies.com/client-reviews.html

# Uninstallation Procedures for Aryson Software

- **Turn On** your system or PC.
- Now, search the **Control Panel** and **Open** it.

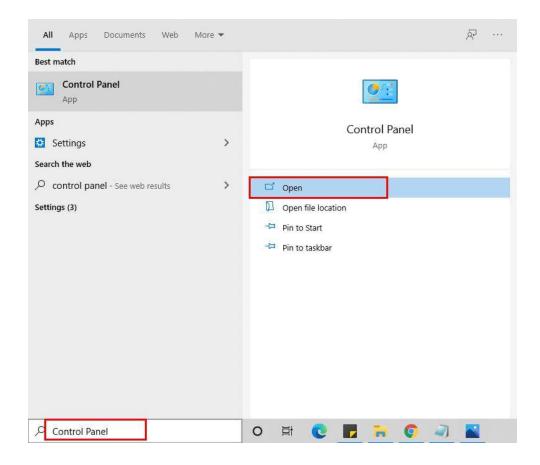

• Here, find the program section and click on **Uninstall a program**.

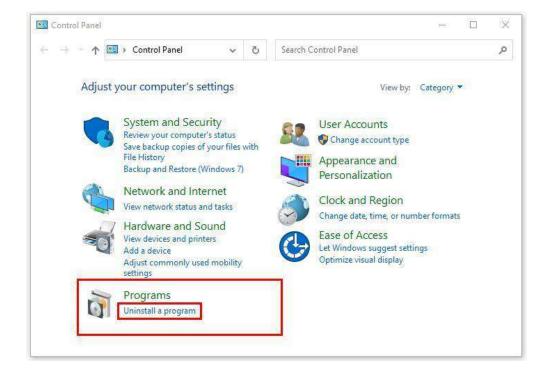

After that, choose the **software** that you want to uninstall. Additionally,
 Right-click on the software and click Uninstall.

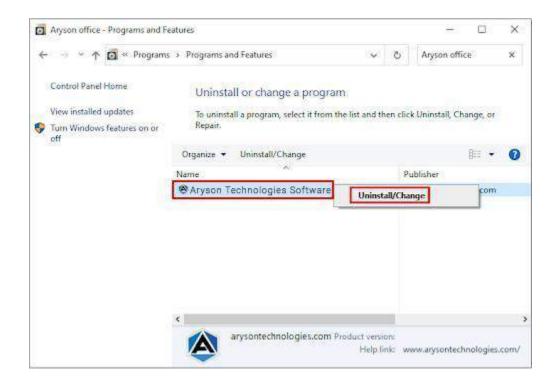

• After that, tap the **Next** button to Uninstall the Aryson software.

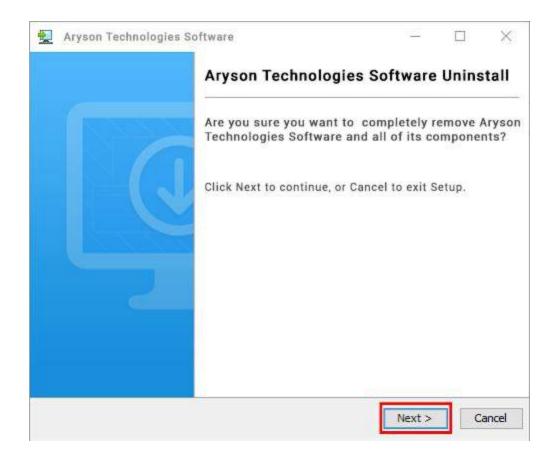

• Now you have **successfully uninstalled** the Aryson software. Click on the **Finish** button.

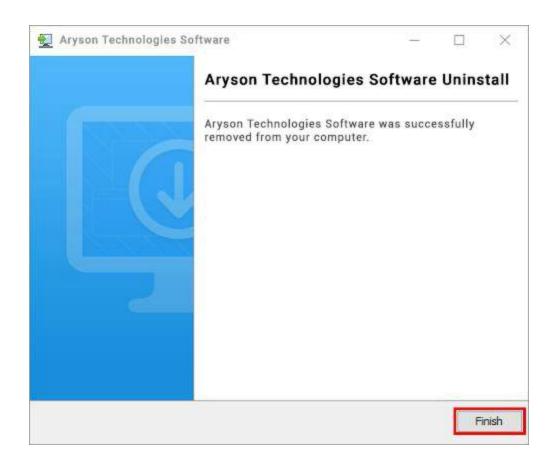

### LiveChat:

http://messenger.providesupport.com/messenger/0pi295uz3ga080c7lxqxxuaoxr.html

### **Visit Our Site:**

https://www.arysontechnologies.com/

### **Contact Us:**

https://www.arysontechnologies.com/contact-us.html

### **Submit your Review:**

https://www.arysontechnologies.com/client-reviews.html

# User Interface

When you first start the PST to Office 365 Migration software's the welcome screen comes, which looks like the image below.

# Working of PST to Office 365 Migration

1. Download, install and launch the PST to Office365 Migration Tool.

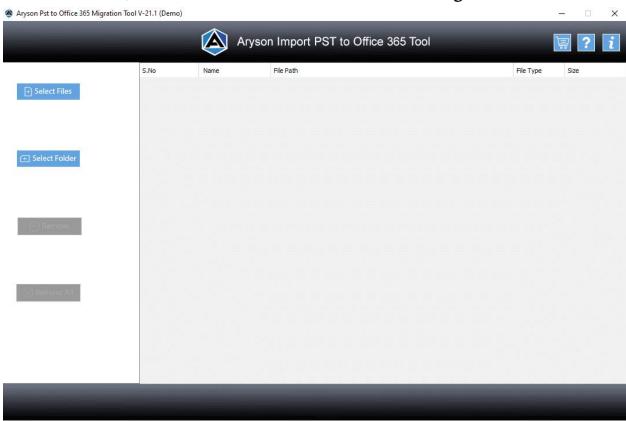

2. Either **select File** or **Folder** to select one or multiple PST files.

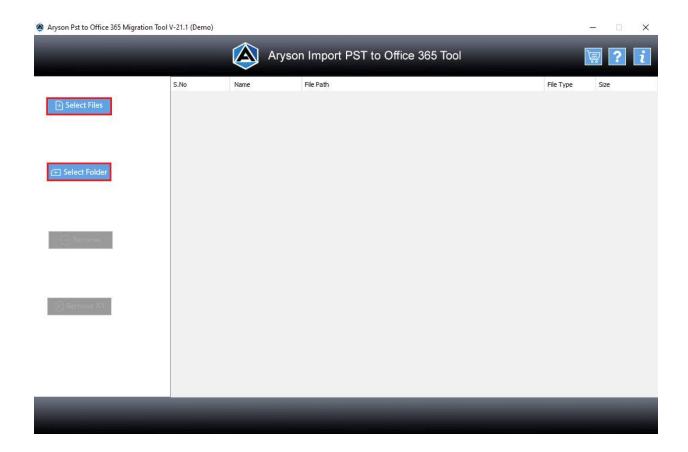

3. To convert just one file, click on the **Select File** and upload from your computer and press the **Open** button.

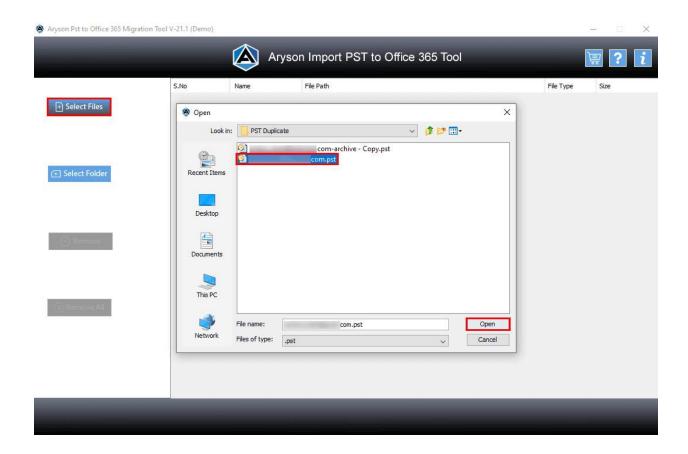

4. Click on the Next button to see details of your PST file.

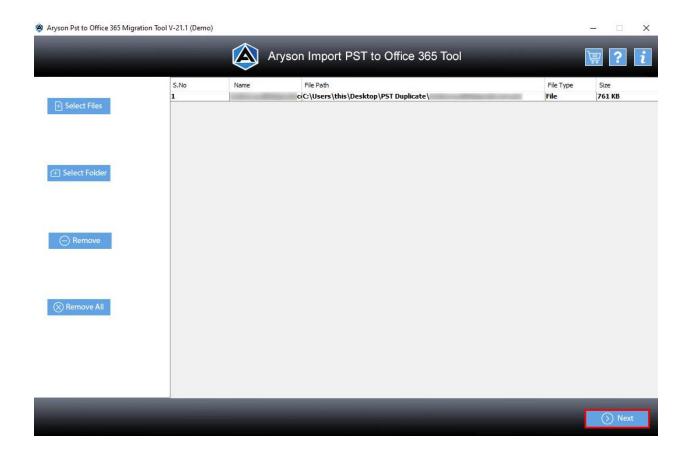

5. You'll see an a-tree-like structure on the left side that contains the files and folders that comprise the PST file.

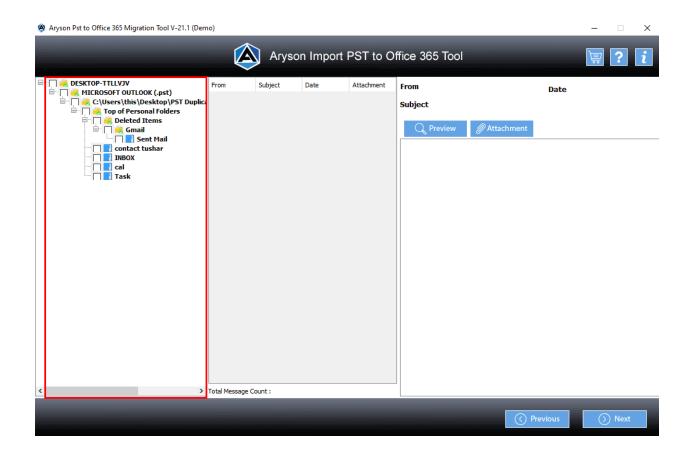

6. Make sure to **Check** the folders and files you wish to convert.

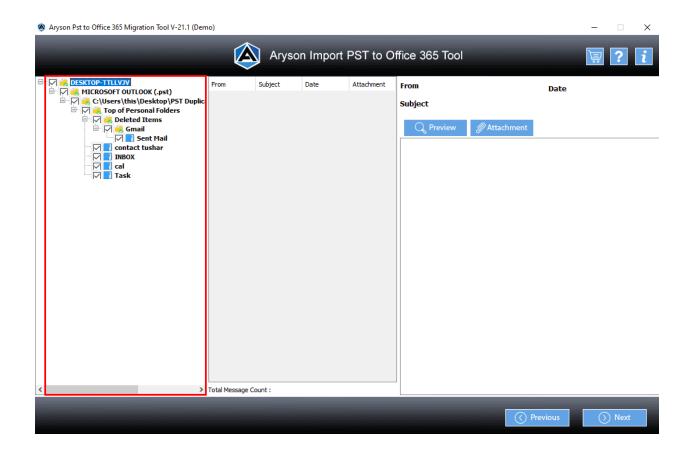

7. Select a folder, and click the **Preview** and **Attachments** button to see the folder's contents and attach files and hit on **Next**.

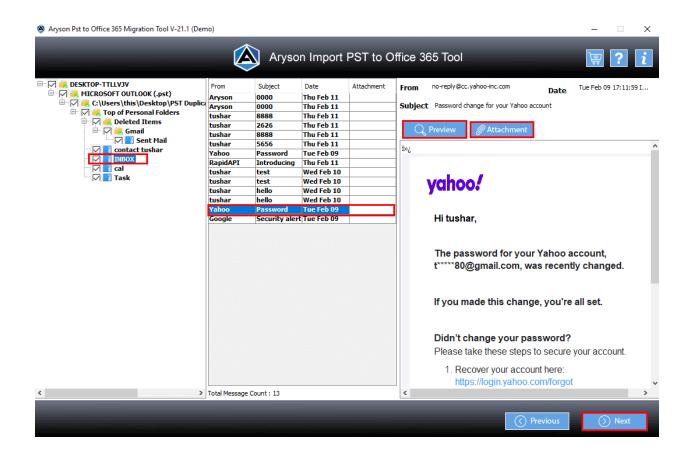

8. You can choose to transfer PST into one of two options: **Office 365 or Live Exchange Server**.

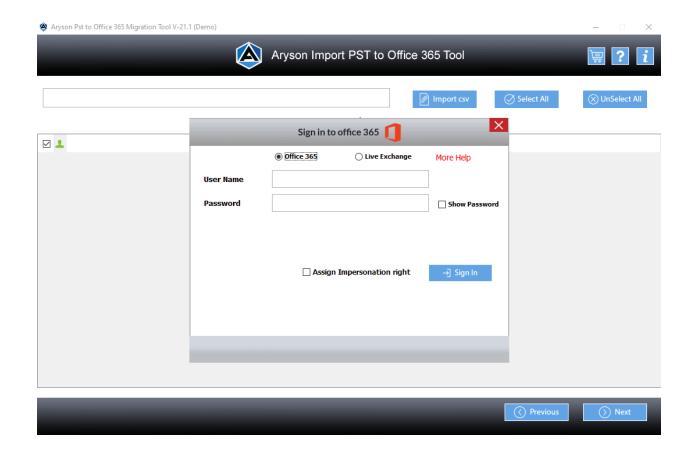

9. Look for using the **Office 365** option to import your PST file into Office 365.

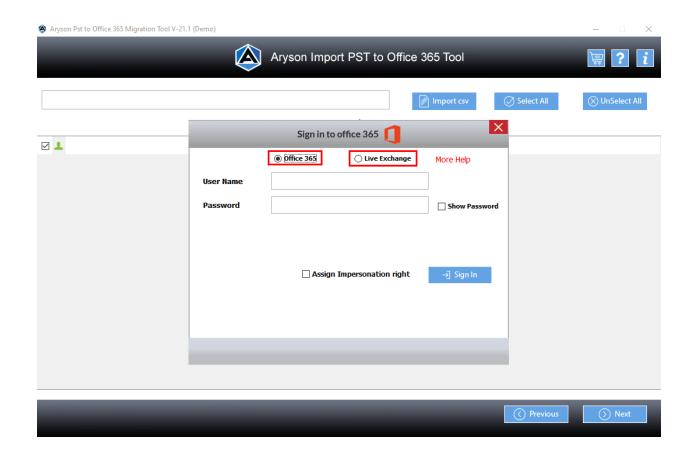

10. Log in using your **Office 365 login credentials**, look for the **Assign Impersonation Rights** Option, and click on **Sign In**.

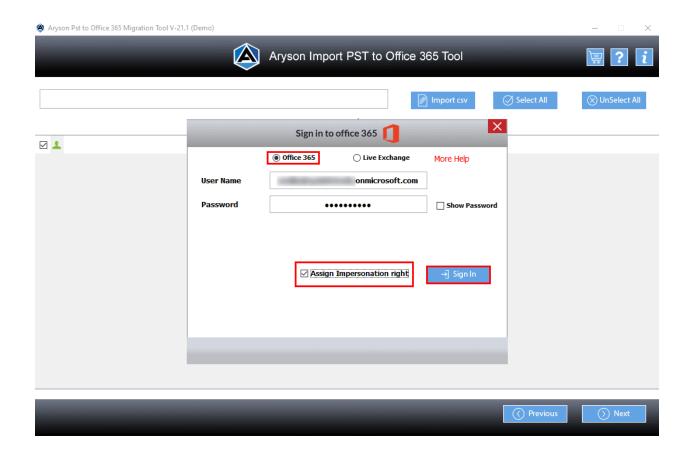

11. It takes some time to  $\mathbf{sign}$  in to your account.

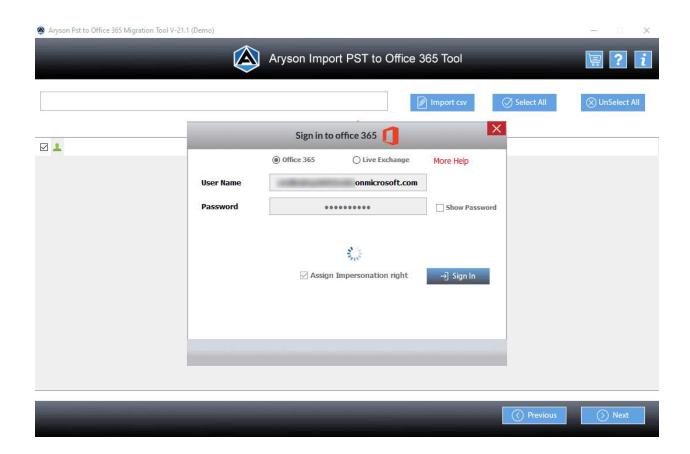

12. Once you have chosen the accounts, press **Next**.

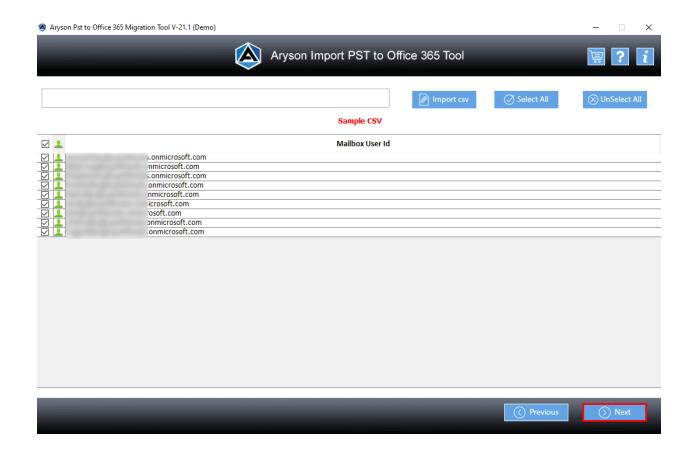

13. It is also possible to click the **Import CSV** option to import a CSV file on your computer. Select the CSV file and then click **Open**.

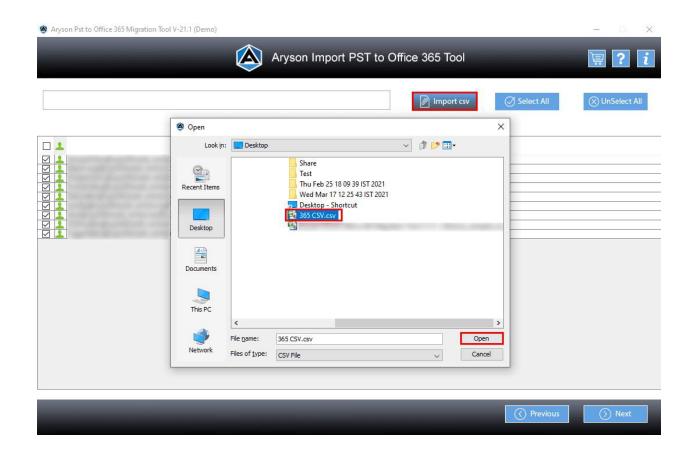

14. Select the **sub-accounts** that belong to your Office 365 ID by selecting **Select All** or **Unselect All** options.

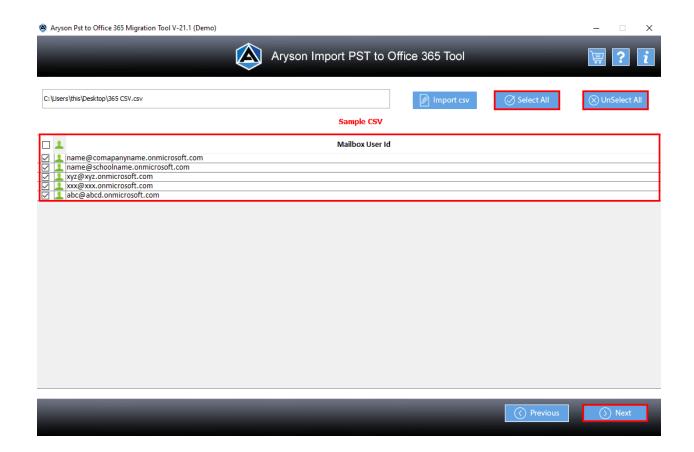

15. Next, choose the account from the drop-down choices.

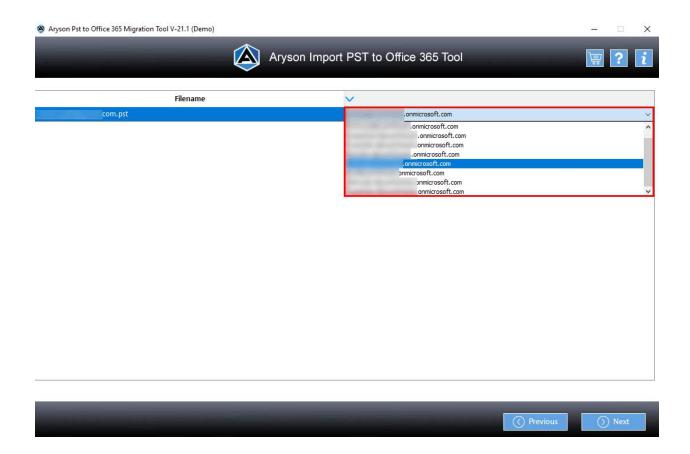

16. Click Next to continue.

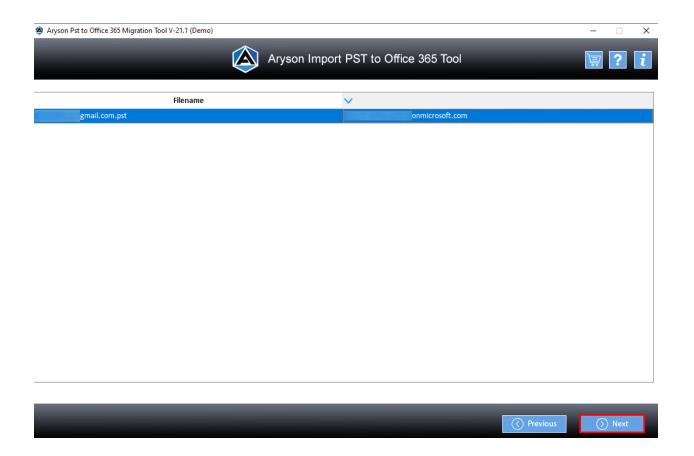

17. Select the Restore option with **Mailbox**, **Archive**, or **Public Folder** accordingly. You can also choose the options by using the drop-down menu.

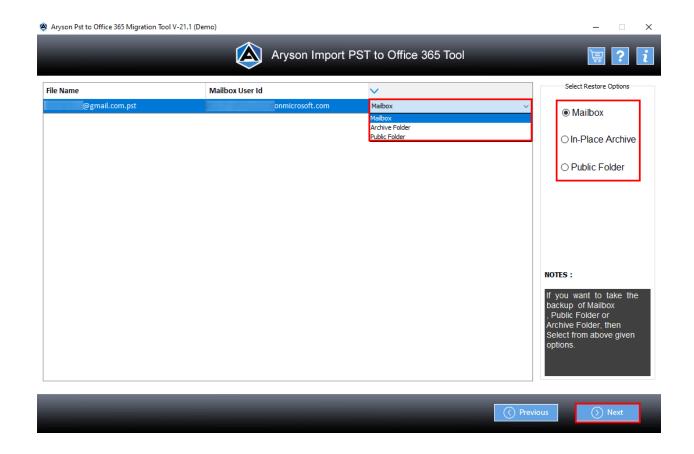

18. Use to **Remove Duplicate Mail** feature to delete items that are used more than once during import.

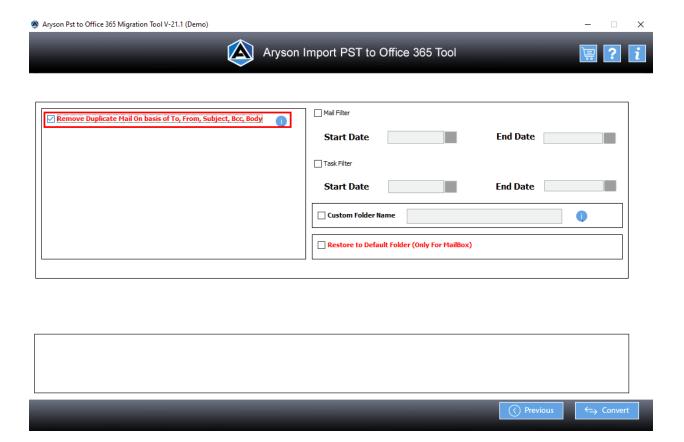

19. Tick on the **Mail Filter** feature, and then select Dates for the **Start** and **End** Dates to import specific emails from these dates.

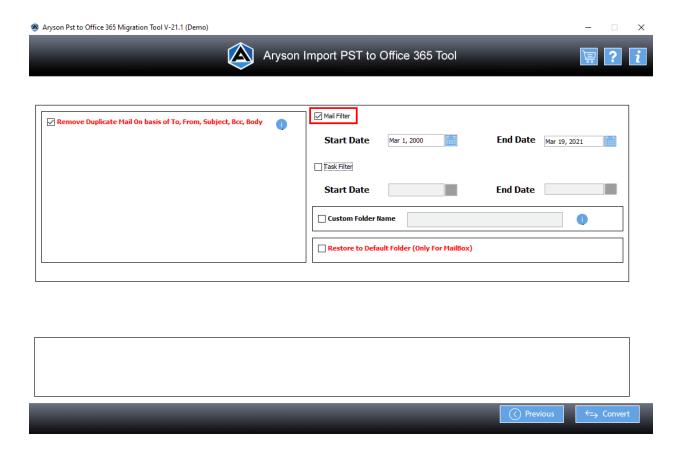

20. Select the **Task Filter** feature and choose the **Start** and **End Date** to filter tasks based on these dates.

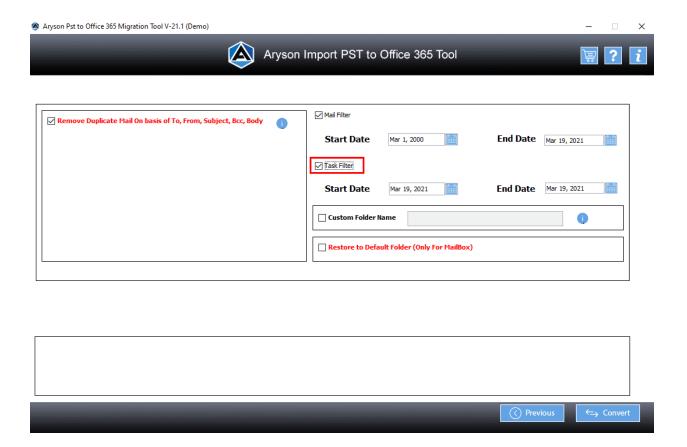

21. Then, select **Custom Folder Name** and give the folder a name.

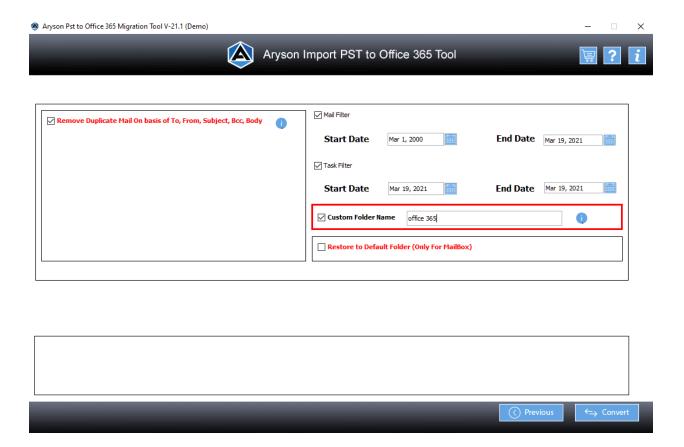

22. Now, check the **Restore to Defaults** folder to save the import files within the default folders.

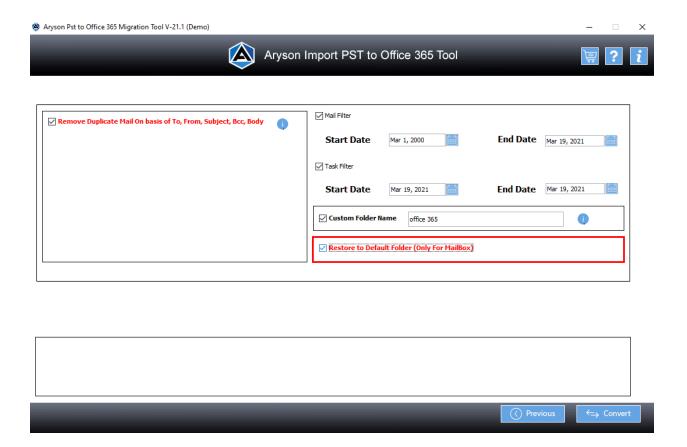

23. Hit the **Convert** button to begin the process of importing.

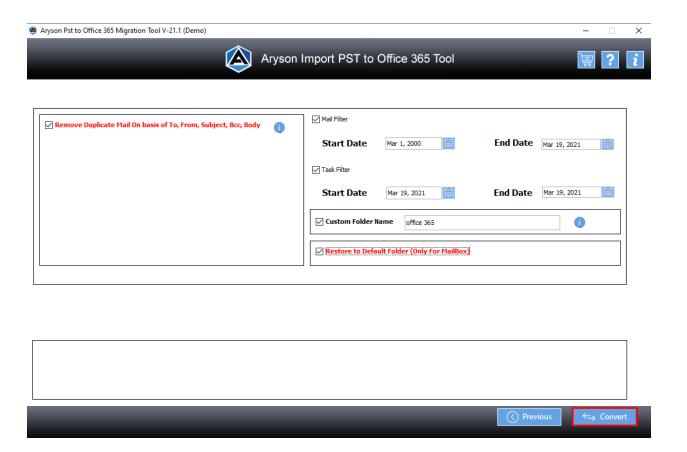

24. The process will take a while, based on the size of the PST file.

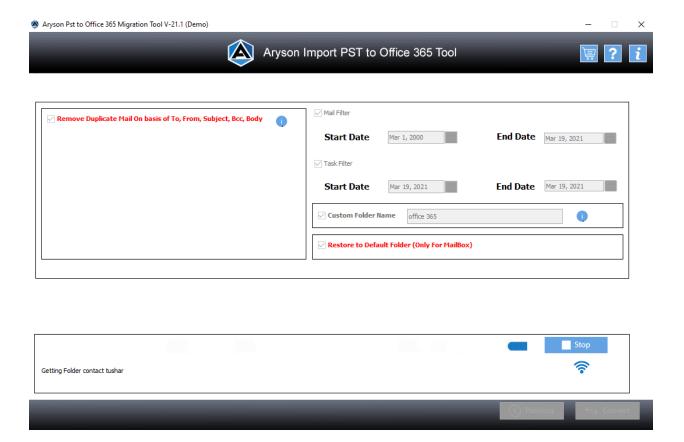

25. After the process is complete, click the **Download Report** option to save your report file of the import process.

# Aryson Import PST to Office 365 Tool Aryson Import PST to Office 365 Tool From To File Name Status Duration Message count Path MICROSOFT OUTLOOK (.pst) OFFICE 365 @@mail.com Completed 0:35 1:4 https://outlook.office365....